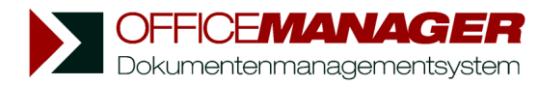

## **Einen Brief schreiben**

1. Wählen Sie bitte im Hauptmenü **Erstellen | Neu** den Befehl **Dokument** . Das Eingabefenster für neue Dokumente öffnet sich:

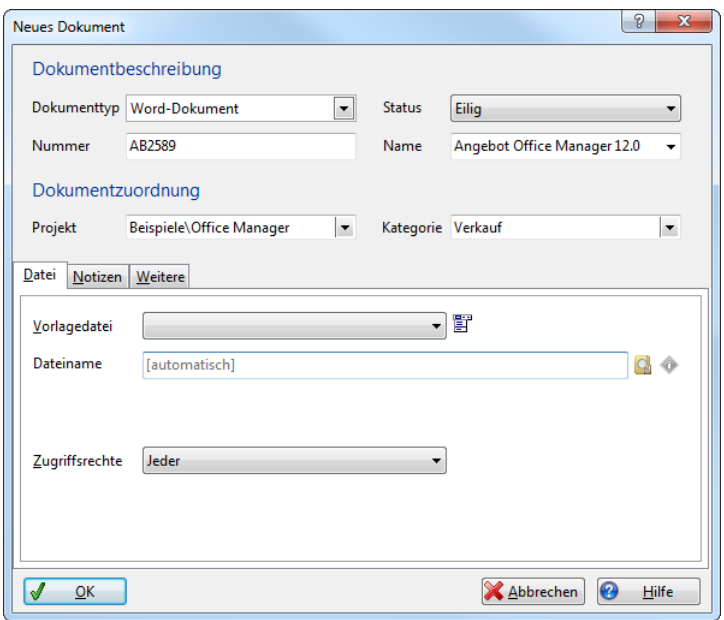

- 2. Dokumenttyp: Wählen Sie das gewünschte Anwendungsprogramm, in diesem Fall Ihre Textverarbeitung aus der Liste **Dokumenttyp**. Im Feld **Vorlage** können Sie eine Vorlagedatei für den neuen Brief auswählen.
- 3. Dokumentattribute festlegen: Geben Sie einen aussagekräftigen **Namen** ein, wählen Sie das **Projekt** aus der Liste und legen Sie alle weiteren, für Sie wichtigen Attribute fest. Zum Bearbeiten der Auswahllisten klicken Sie bitte mit der rechten Maustaste auf das entsprechende Eingabefeld.
- 4. Klicken Sie jetzt auf **OK**. Die Vorlagedatei wird sofern gewählt kopiert und die Textverarbeitung gestartet. Sie können den Brief verfassen, ausdrucken und speichern. Der Dateiname wurde vom DMS festgelegt.

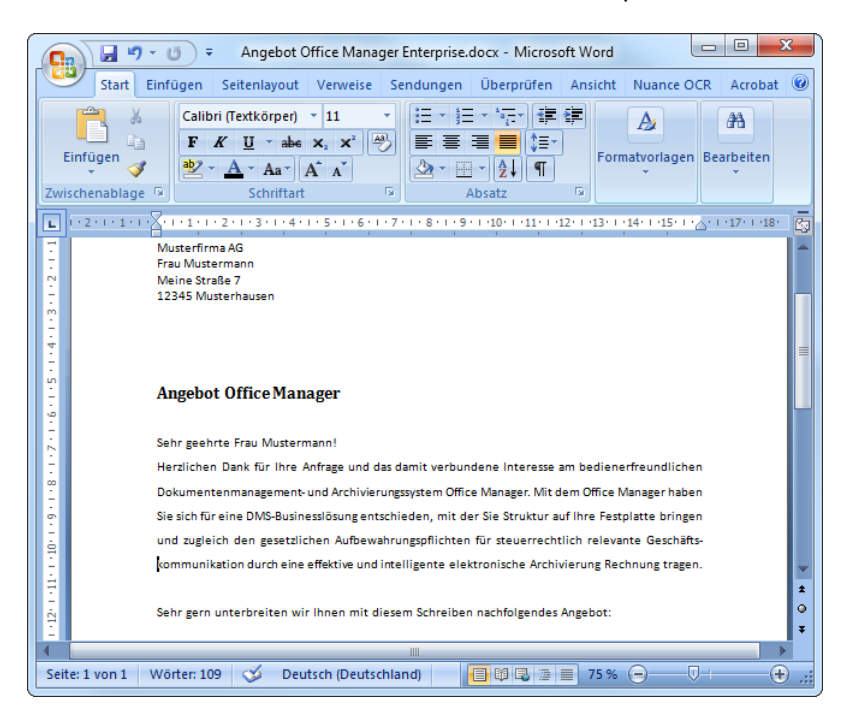

5. Sie können anschließend für sich oder Ihre Kollegen eine Tätigkeit erfassen. Klicken Sie dazu im Hauptmenü **Erstellen | Neu** auf den Schalter Aufgabe

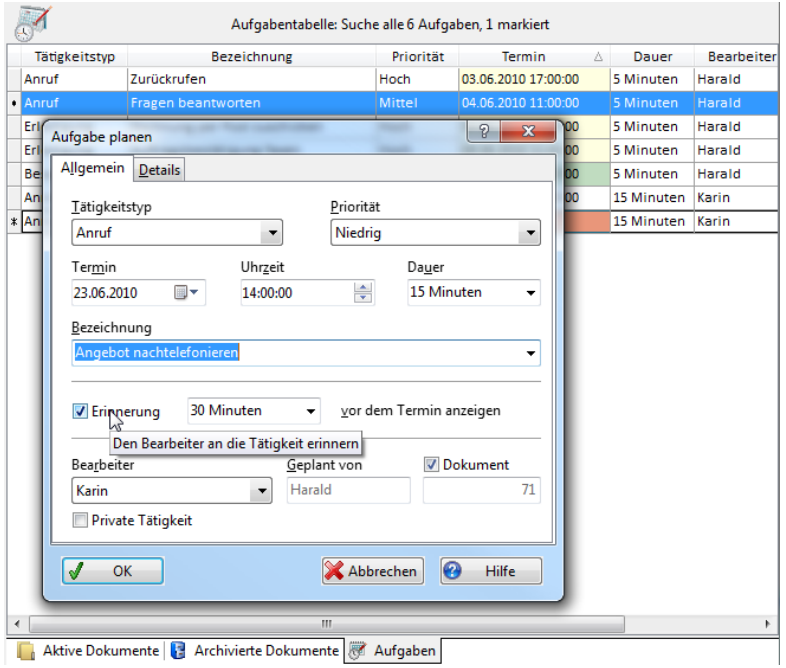

6. Wenn Sie später auf diesen Brief zugreifen möchten, geben Sie einfach die gesuchten Attribute oder Wörter des Textinhaltes in den primären Suchfeldern (Eingabefelder oberhalb der Dokumenttabelle) ein:

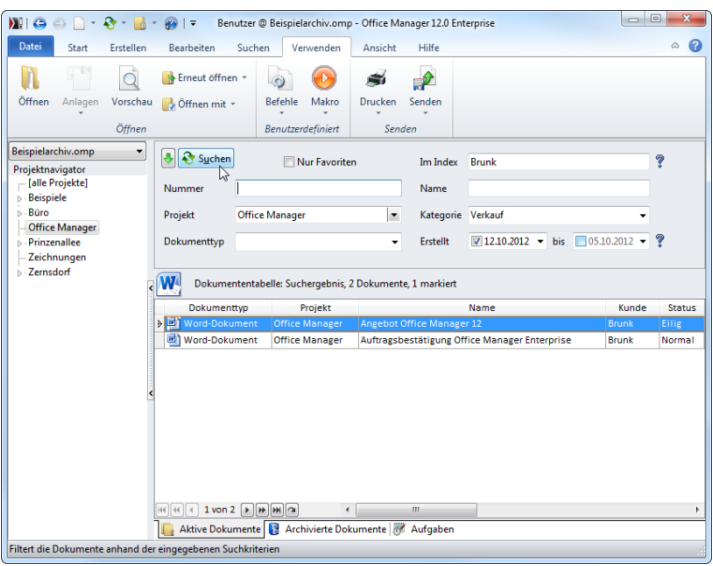

Wenn Sie zum Beispiel einen Projektnamen angeben, werden alle Dokumente (Briefe, Tabellen, E-Mails, Zeichnungen, usw.) dieses Projekts in der Tabelle gezeigt. Ein Doppelklick auf den Brief startet wiederum die Textverarbeitung und öffnet automatisch den Brief.

![](_page_1_Picture_83.jpeg)